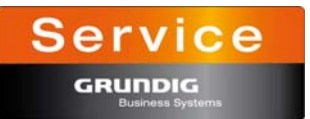

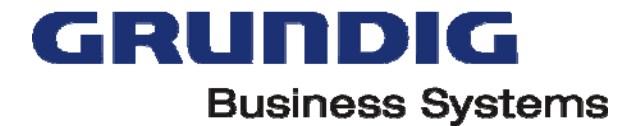

## **Installation instructions for Digta 7 firmware update**

#### **Version: V1.60/2.00 B223 from 10.12.2021**

# i **NOTE**

- Before installing the update, save all dictations from the internal and external memory card onto the PC.
- Do not use low batteries to load the firmware. Do not interrupt the loading process for any reason. This could make the dictation machine inoperative.

#### **STEP BY STEP**

- 1. Switch on the PC and download the current firmware version from the internet.
- 2. Switch on your Digta 7.
- 3. Connect the Digta 7 to the PC using the USB cable. The device is detected by the PC as a removable storage device. Animated data transfer display
- 4. Copy the downloaded files "gh0700.hex" **and** "licence.txt" into the »SYSTEM« folder on the drive of the dictation machine (removable storage device). The data transfer is indicated on the display. "abc" travels from the PC to the dictation machine until the data transfer is complete.
- 5. When the data transfer is complete, stop the USB connection between the Digta 7 and the PC using the task bar on the PC, as otherwise the transfer may not be complete.
- 6. Remove the USB plug from the dictation machine. The security prompt "Apply update?" appears.
- 7. If you do not wish to apply the firmware update, press "Escape".
- 8. Confirm using "OK" to permanently apply the firmware update. An animated busy indicator appears on the display. After successful update the message "Update successful. Please turn off!" appears.
- 9. Confirm the message with "OK" or press "MENU" until the machine switches off. The next time the Digta 7 is switched on it will operate with the new firmware.

### i **NOTE**

You can check the current version of the firmware in the "Device info" menu under "Version".

#### **Reformat the internal and – when in use – external memory card.**